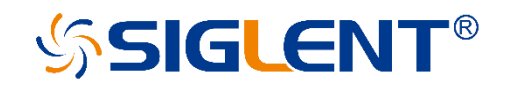

# **SDS Data Logger**

Application Notes Rev. 01A Aug. 2021

SIGLENT TECHNOLOGIES CO.,LTD

# Catalogue

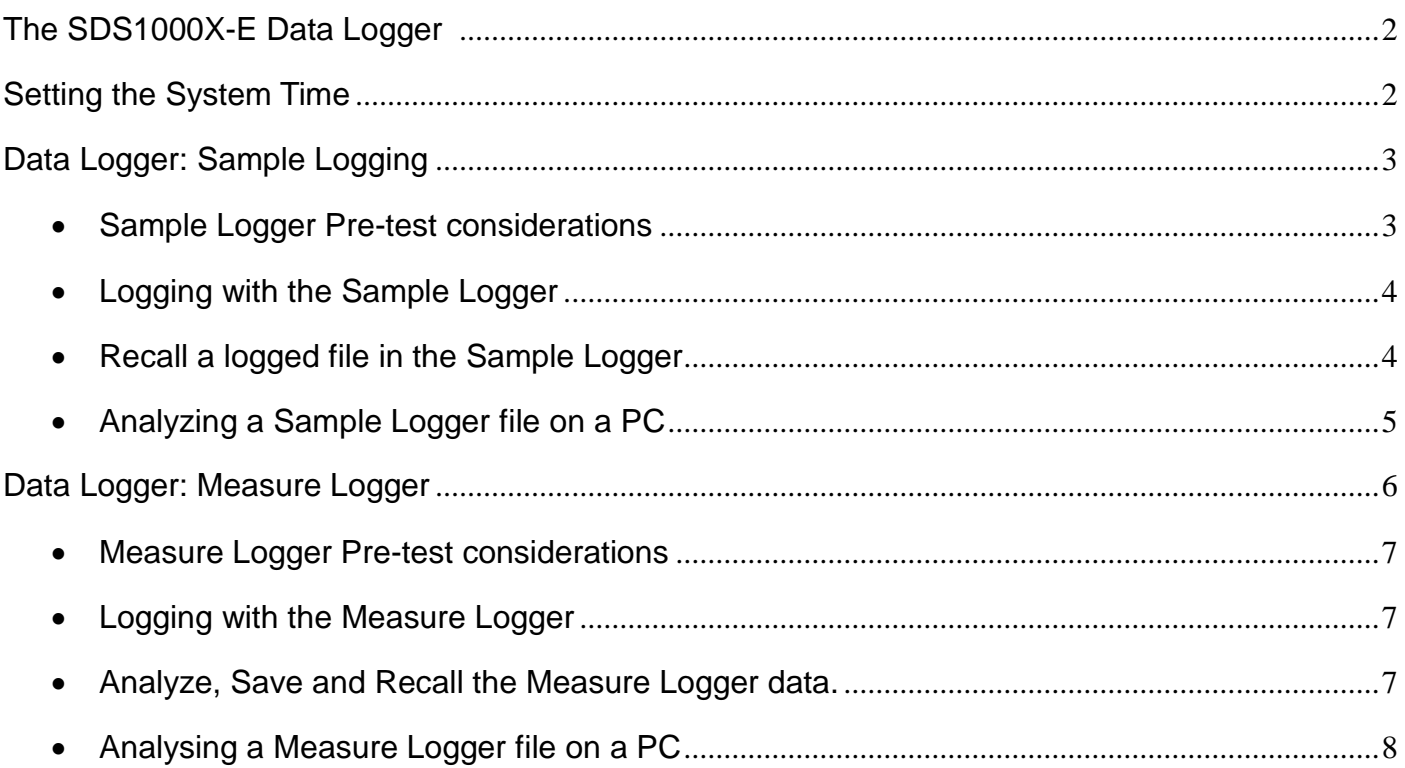

# <span id="page-2-0"></span>**The SDS1000X-E Data Logger**

Numerous test and measurement applications require data acquisition over a long time duration. Instead of milliseconds of measurement time, you may need tens of minutes or even hours of data. Normally, a data acquisition system is used for this type of application. But this may require developing software and troubleshooting code. SIGLENT has added a data logging mode to the SDS1000X-E oscilloscope series that makes it easier than ever to collect long time duration data. The SIGLENT Data Logger continuously records original sampling points and measurement values.

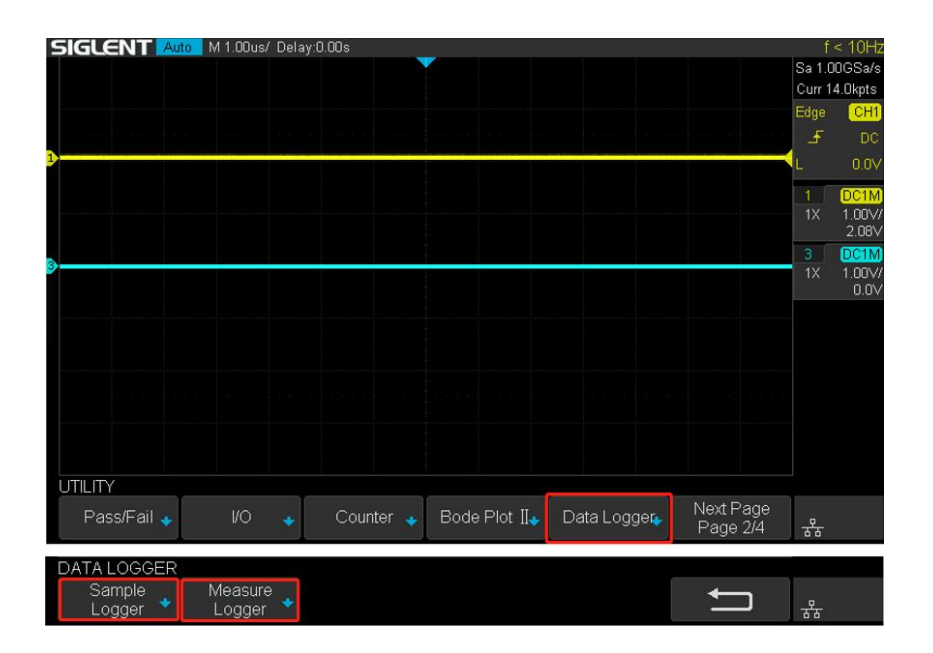

# <span id="page-2-1"></span>**Setting the System Time**

The SIGLENT SDS1000X-E oscilloscopes do not have a system clock. If you want the time of data logger to be the correct time, you need to set the system time after power on. You can set the system time manually or configure the network time server address to get the time from the network time server through NTP as shown below:

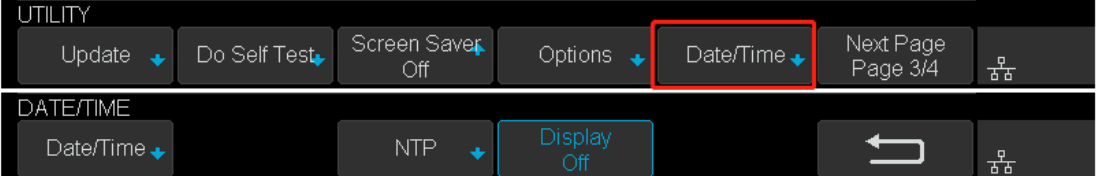

<span id="page-3-0"></span>**The Sample Logger**

The Sample Logger continuously samples and stores measurement points. It is ideal for the long-time observation of low-speed signals. Because the original points are recorded for a long time, the amount of data can be very large. Since the DDR memory of the oscilloscope is limited, the sampling points are saved to the internal flash of the machine or an external U disk (USB memory device) in real time. After stopping the acquisition, the user can not only look back at the sampling point on the oscilloscope, but also analyze the saved data on the computer.

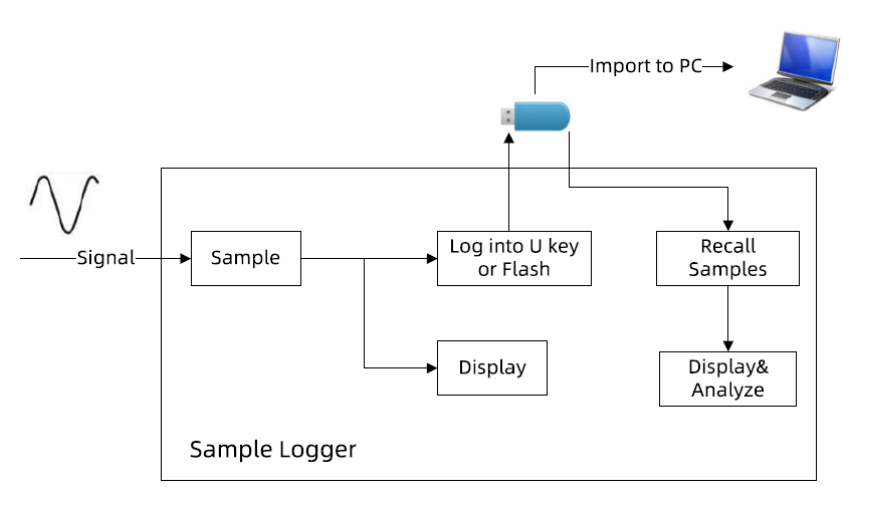

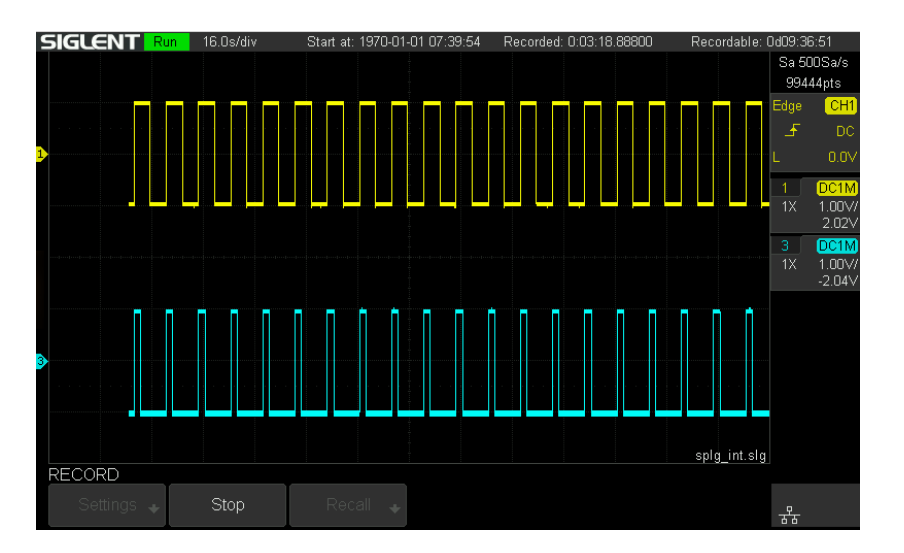

#### <span id="page-3-1"></span> $\overline{\mathcal{N}}$ **Sample Logger Pre-test Considerations**

The Sample Logger logs the enabled channels. Before beginning, you should:

- 1. Configure the scaling, type, and enable the required input channels so that each can collect the signals you wish to record.
- 2. What's the sample rate of Sample Logger based on your settings?
- 3. How long do you wish to log data?

# WWW.SIGLENT.COM

- 4. Calculate the amount of the data required.
- 5. Decide to log to internal flash memory or an external U disk.

#### <span id="page-4-0"></span> $\overline{\mathcal{N}}$ **Logging with the Sample Logger**

The steps to log:

- 1. Enable the channels and set the channel parameters.
- 2. Enter the Sample Logger and config the parameters.
- 3. Start and stop logging

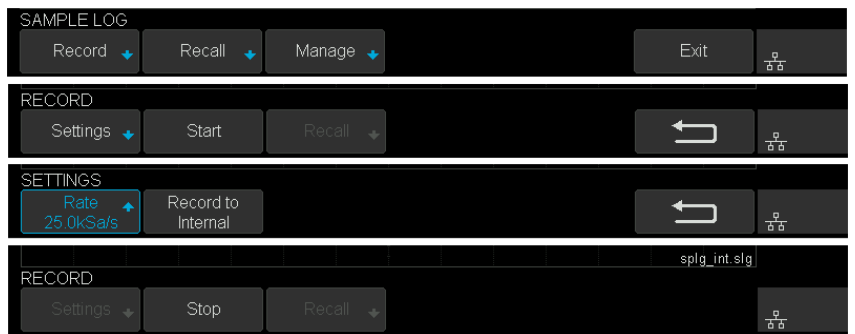

In order to reduce the amount of data logged and speed up the logging, the log file is recorded as binary, and the file name is \*.slg. The file format is described in the "how to extract data from the binary file.docx" document. Please download this document from an official SIGLENT website.

#### <span id="page-4-1"></span> $\overline{\mathcal{N}}$ **Recall a logged file in the Sample Logger**

The Sample Logger can recall samples from a U disk or flash memory to the scope where they can be viewed and analyzed. The DDR of the oscilloscope is limited. If the waveform data exceeds the DDR capacity, the U disk will be read during operation, so please do not pull out the U disk when analyzing the samples.

1. Recall samples.

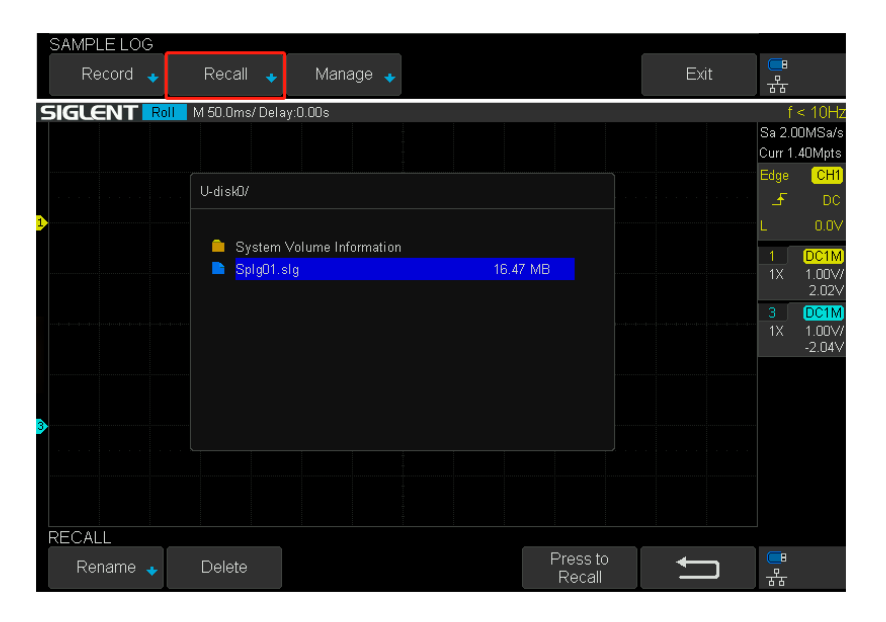

- 2. Use the time base and delay knob to adjust the waveform.
- 3. Use the cursors.

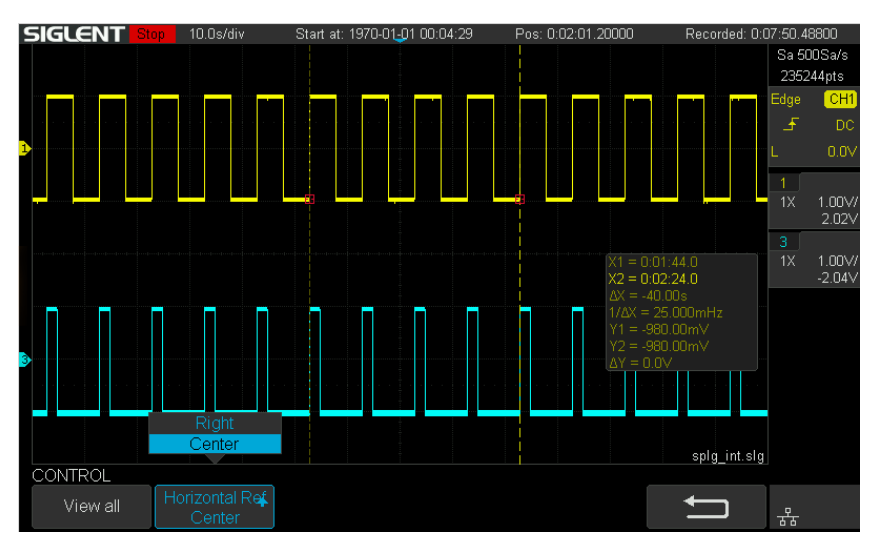

#### <span id="page-5-0"></span> $\overline{\mathcal{N}}$ **Analyzing a Sample Logger file on a PC**

In order to analyze on the PC, the logged file in the flash can be exported to U disk.

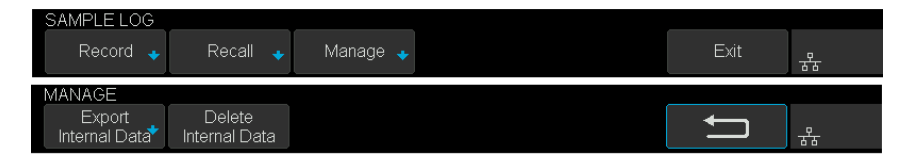

The oscilloscope provides a tool for converting logged files (.slg) to CSV: fileconverter. You can export this tool in the save/recall

menu of the oscilloscope or from the oscilloscopes web page (four-channel X-E models, only).

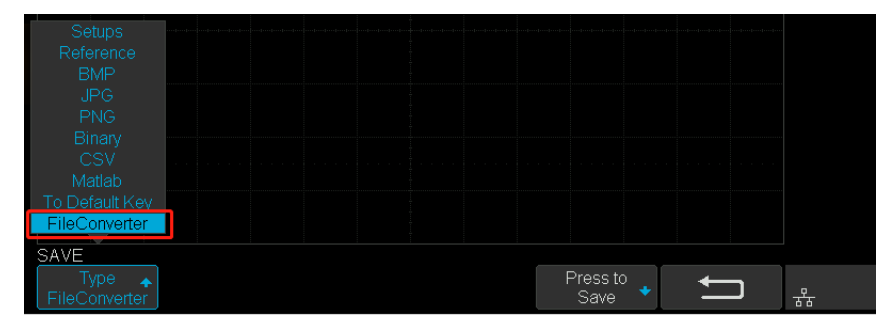

# WWW.SIGLENT.COM

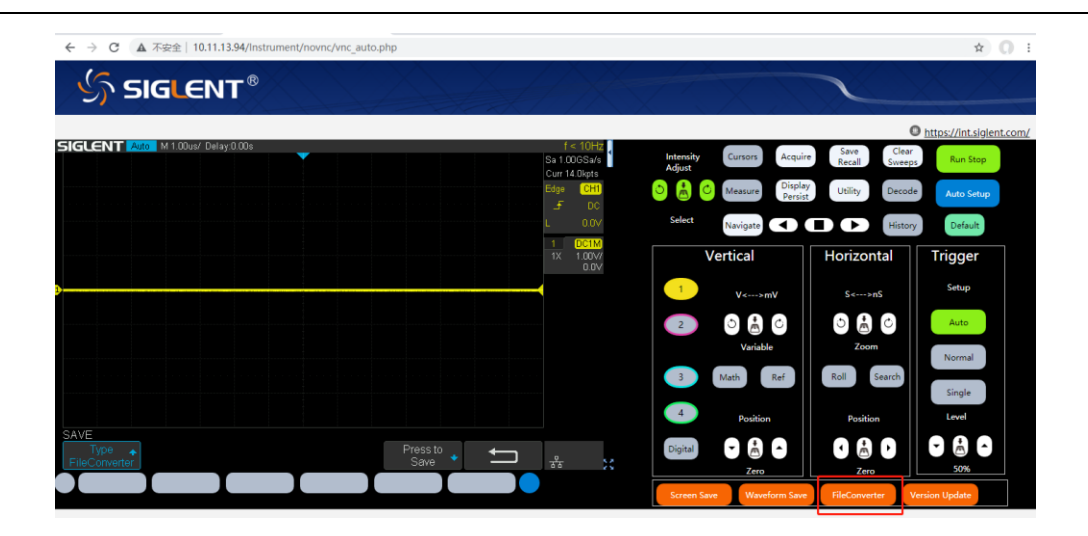

You can also parse the \*.slg file with your own program. The file format is described in the "how to extract data from the binary file.docx" document. Please download the document from an official SIGLENT website.

# <span id="page-6-0"></span>**Data Logger: Measure Logger**

The measure logger collects measurement samples and shows the trending over time of low-speed signals. Because the amount of measurement data is relatively small, in order to process it quickly, the data is logged in the oscilloscope memory. After logging is complete, the data can be saved into the internal flash or external U disk, and imported to the PC.

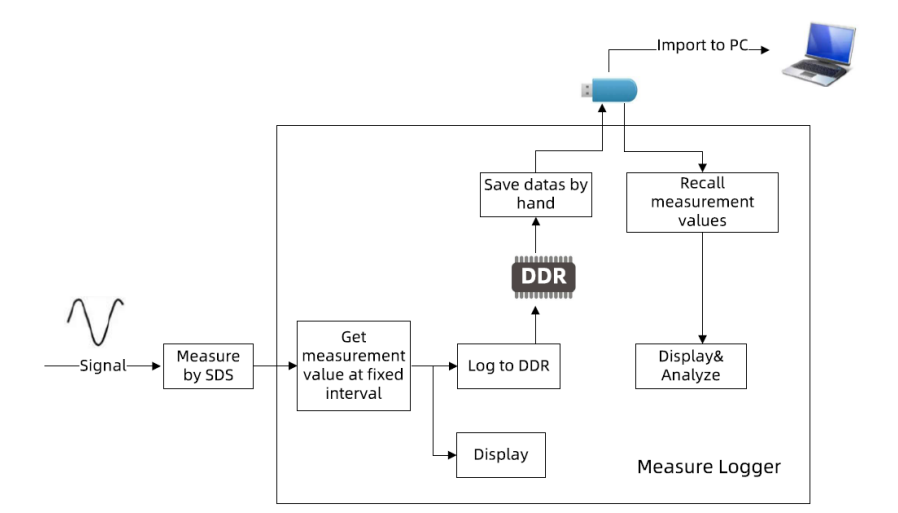

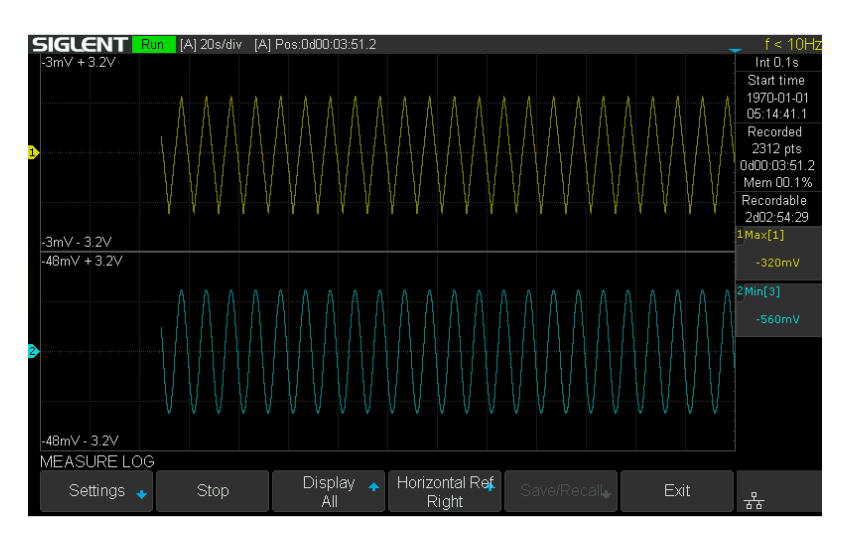

#### <span id="page-7-0"></span> $\mathcal{N}^{\perp}$ **Measure Logger Pre-test Considerations**

The measure logger logs the currently selected measured items. Before beginning, you should think of:

- 1. What are the measured items you want to log?
- 2. What is the sample interval and duration you require?

#### <span id="page-7-1"></span>**Logging with Measure Logger**  $\mathcal{N}$

1. Enable the measurement items you want to log.

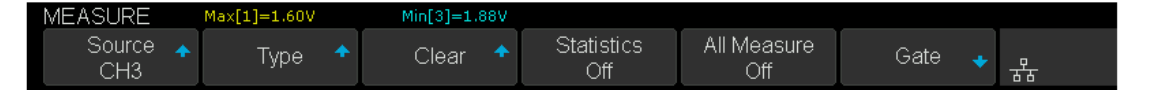

2. Enter the Measure Logger and config the parameters.

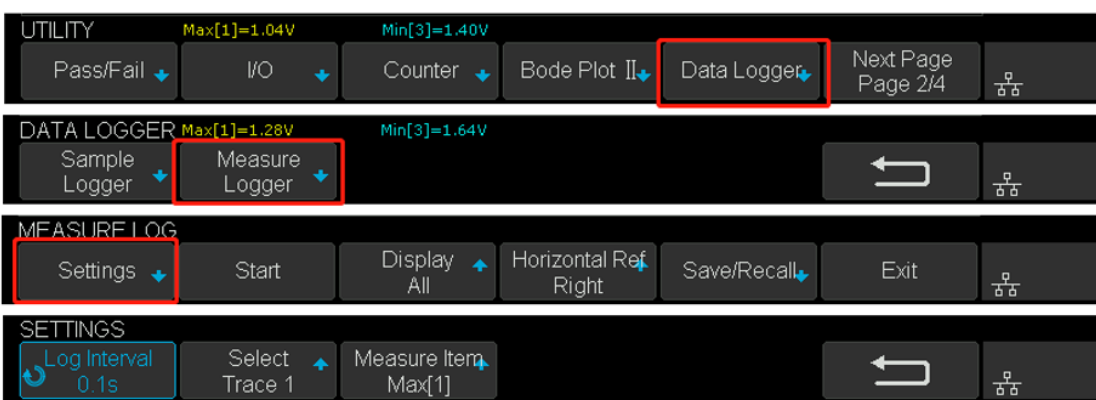

3. Start and stop logging.

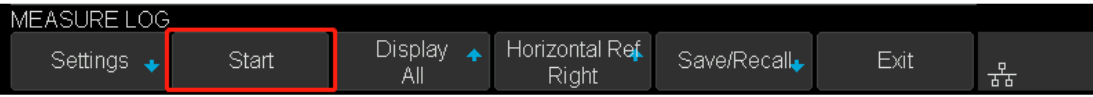

#### <span id="page-7-2"></span> $\mathcal{N}^-$ **Analyze, Save and Recall the Measure Logger data.**

- 1. Use the time base and delay knob to adjust the waveform.
- 2. Use the cursors.

# WWW.SIGLENT.COM

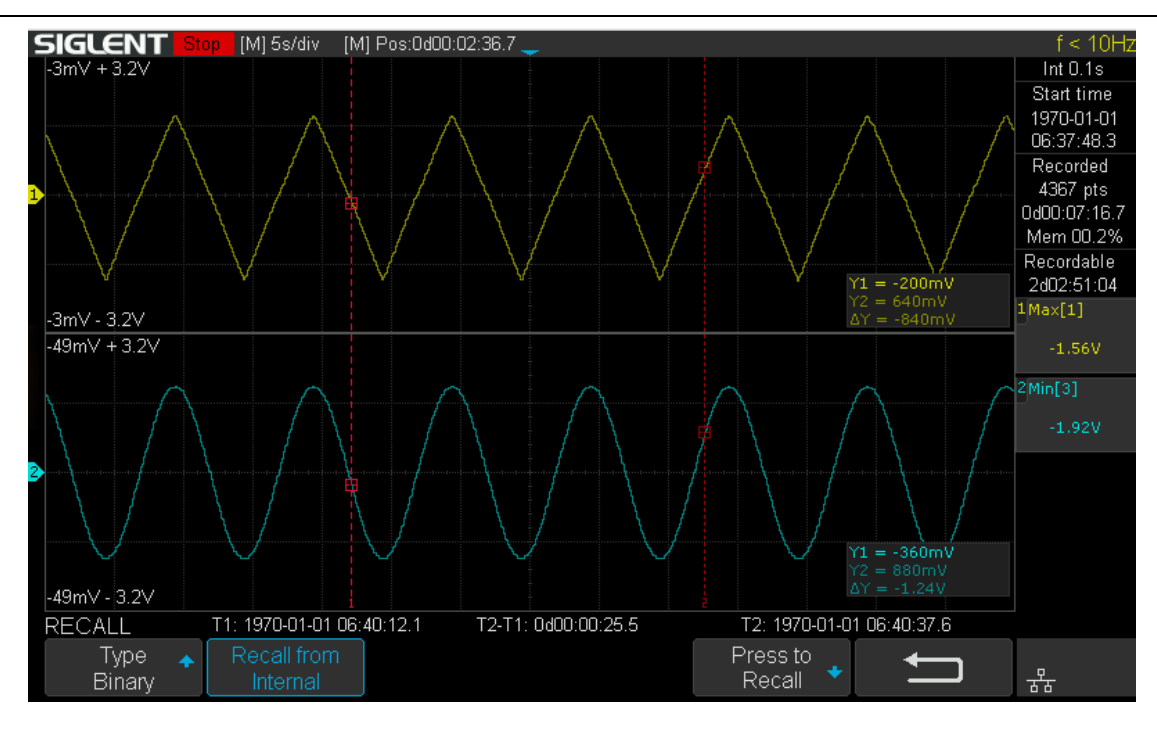

3. Save and Recall the logged data.

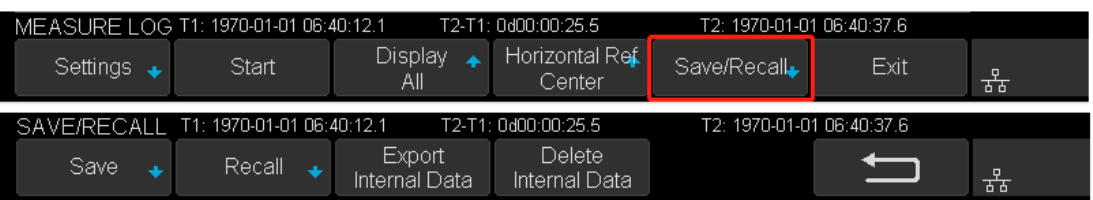

You can save the logged data into Flash or U disk. The logged file is saved as binary, and the file name is \*.mlg. The file format is described in the "how to extract data from the binary file.docx" document. Please download this document on the official website of Siglent.

#### <span id="page-8-0"></span> $\mathcal{N}^-$ **Analyzing a Measure Logger file on a PC**

In order to analyze on the PC, the logged file in the flash can be exported to a U disk.

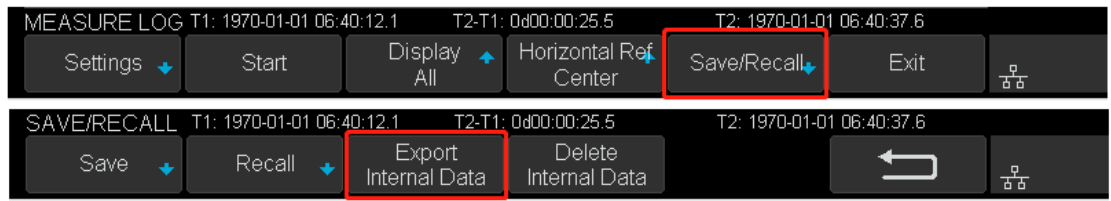

The oscilloscope provides a tool for converting logged file (.mlg) to CSV: fileconverter. You can export this tool in the save/recall menu

of the oscilloscope or in the web page.

You can also parse the \*.mlg file with your own program. The file format is described in the "how to extract data from the binary

file.docx" document. Please download the document from an official SIGLENT website.

For more details about the specification or the operation, please refer to the product data sheet and the user manual.

# **SSIGLENT®**

# **About SIGLENT**

SIGLENT is an international high-tech company, concentrating on R&D, sales, production and services of electronic test & measurement instruments.

SIGLENT first began developing digital oscilloscopes independently in 2002. After more than a decade of continuous development, SIGLENT has extended its product line to include digital oscilloscopes, isolated handheld oscilloscopes, function/arbitrary waveform generators, RF/MW signal generators, spectrum analyzers, vector network analyzers, digital multimeters, DC power supplies, electronic loads and other general purpose test instrumentation. Since its first oscilloscope was launched in 2005, SIGLENT has become the fastest growing manufacturer of digital oscilloscopes. We firmly believe that today SIGLENT is the best value in electronic test & measurement.

### **Headquarters:**

SIGLENT Technologies Co., Ltd Add: Bldg No.4 & No.5, Antongda Industrial Zone, 3rd Liuxian Road, Bao'an District, Shenzhen, 518101, China Tel: + 86 755 3688 7876 Fax: + 86 755 3359 1582 Email: sales@siglent.com Website: int.siglent.com

## USA:

SIGLENT Technologies America, Inc 6557 Cochran Rd Solon, Ohio 44139 Tel: 440-398-5800 Toll Free: 877-515-5551 Fax: 440-399-1211 Email: info@siglent.com Website: www.siglentna.com

## Europe:

**SIGLENT Technologies Germany GmbH** Add: Staetzlinger Str. 70 86165 Augsburg, Germany Tel: +49(0)-821-666 0 111 0 Fax: +49(0)-821-666 0 111 22 Email: info-eu@siglent.com

# **Follow us on** Facebook: SiglentTech

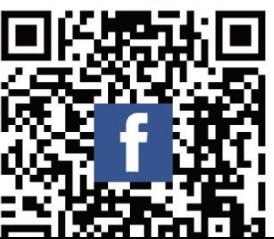